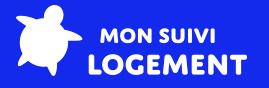

# **Guide d'intégration PROGEMI x Mon Suivi Logement**

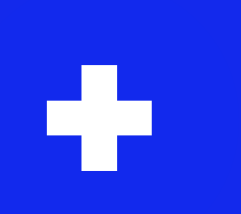

PROGEMI est un progiciel multiservices pour les Constructeurs de Maisons Individuelles.

Mon Suivi Logement est une application mobile de comptage d'énergie (conformité à la RT2012 & RE2020 ), et un carnet d'information du logement (conformité à la loi Climat et Résilience.) Disponible sur Android, iOS et sur https://webapp.monsuivilogement.fr

L'Espace Pro est une plateforme professionnelle pour consulter et gérer l'ensemble des projets d'un client. Disponible sur https://pro.monsuivilogement.fr

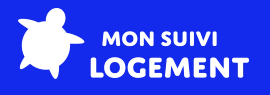

# **Prérequis**

Le logiciel PROGEMI a besoin d'être préconfiguré avant d'être intégré à l'Espace Pro de Mon Suivi Logement.

Pour cela, contactez notre équipe par email à contact@monsuivilogement.fr ou auprès de votre interlocuteur habituel chez Mon Suivi Logement.

## **Intégration des données**

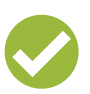

L'intégration permet de facilement de mettre à jour l'Espace Pro de Mon Suivi Logement avec des informations issues de PROGEMI :

- Les informations de contact de l'acquéreur
- La date de livraison de son logement
- La liste des artisans (et leur corps d'état) qui ont bâti le logement
- Le numéro de contrat d'assurance décennale des artisans

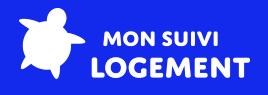

## **Étapes du processus d'intégration**

#### Étape 1

Mon Suivi Logement va activer votre compte sur l'Espace Pro, et créer vos identifiants.

#### Étape 2

Mon Suivi Logement va contacter PROGEMI pour mettre en place cette intégration, en leur fournissant toutes vos informations de configuration.

#### Étape 3

PROGEMI prendra contact avec vous pour planifier une intervention, et vous montrer comment transférer les données de PROGEMI vers l'Espace Pro de Mon Suivi Logement.

Lors de cette intervantion, votre version PROGEMI pourra être mise à jour si elle n'est pas compatible avec l'export de Mon Suivi Logement.

L'export de données de PROGEMI vers l'Espace Pro pourra alors démarrer.

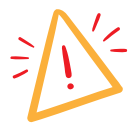

Nous utilisons le "Numéro de contrat" pour assurer l'export des données.

Il faudra qu'il soit strictement identique à celui de PROGEMI.

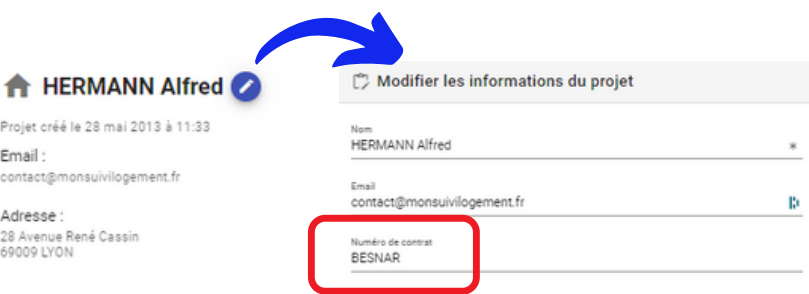

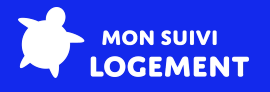

## **Transfert des données d'un client**

Étape 1 : Création du projet sur l'Espace Pro

Pour chaque nouveau projet, envoyez un email à commande@monsuivilogement.fr, avec :

- Le nom de votre entreprise
- Le nom de votre client
- L'étude thermique finale au format .xml
- Les modules souhaités

Contactez-nous pour plus d'informations !

Étape 2 : Ajout du numéro de contrat sur l'Espace Pro

Pour ajouter le numéro de contrat sur l'Espace Pro, il faut :

- Recherchez son projet via la barre de recherche sur sa page d'accueil, ou en cliquant sur le bouton "Afficher tous les projets"
- Cliquez sur l'icône en forme de stylo à côté du nom de votre projet
- Entrez le numéro de contrat de votre client au niveau du champ "Numéro de contrat"
- Cliquez sur le bouton "Modifier"

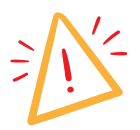

Nous rapellons que le numéro de contrat doit être strictement identique à celui de PROGEMI.

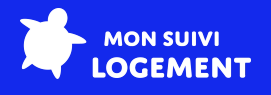

### **Transfert des données d'un client**

PTout est prêt côté Espace Pro, vous pouvez ouvrir PROGEMI. Il existe 3 méthodes pour alimenter vos projets avec les données PROGEMI.

Méthode 1: Via le module de gestion administrative

- Cliquez sur le bouton "CLIENTS ADMINISTRATIFS"
- Cliquez sur le bouton "GESTION ADMINISTRATIVE"

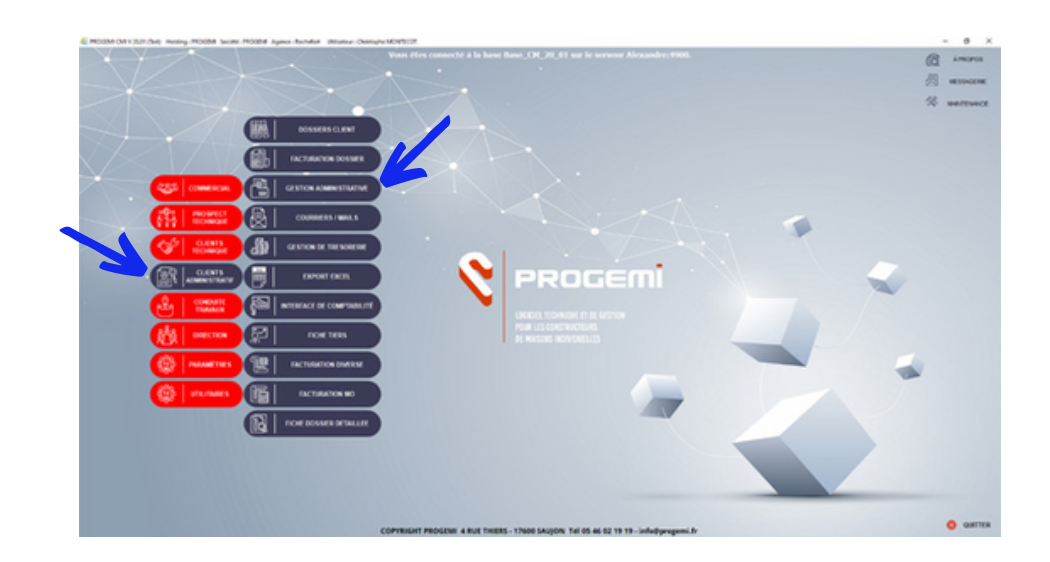

Une nouvelle page s'ouvre...

Cliquez sur le bouton "Planning dossier"

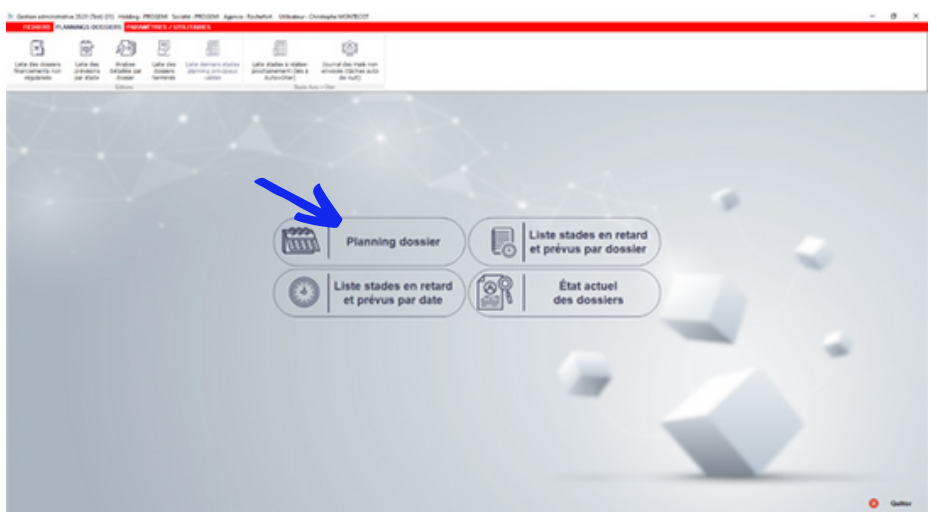

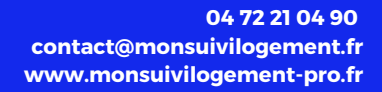

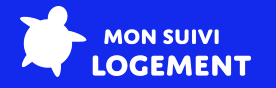

Sélectionnez le dossier de votre client dans la liste...

Cliquez sur le bouton "Consulter"

 $\overline{\phantom{0}}$ 

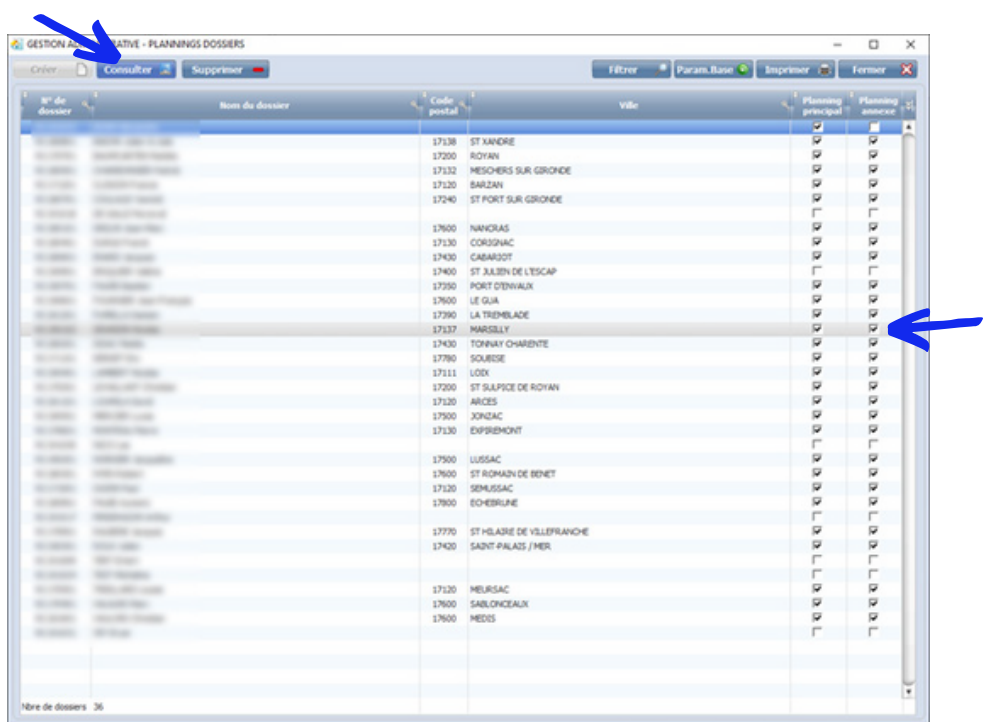

- Sélectionnez le stade "Réception" (P800) dans la liste
- Cliquez sur le bouton "Valider stade"

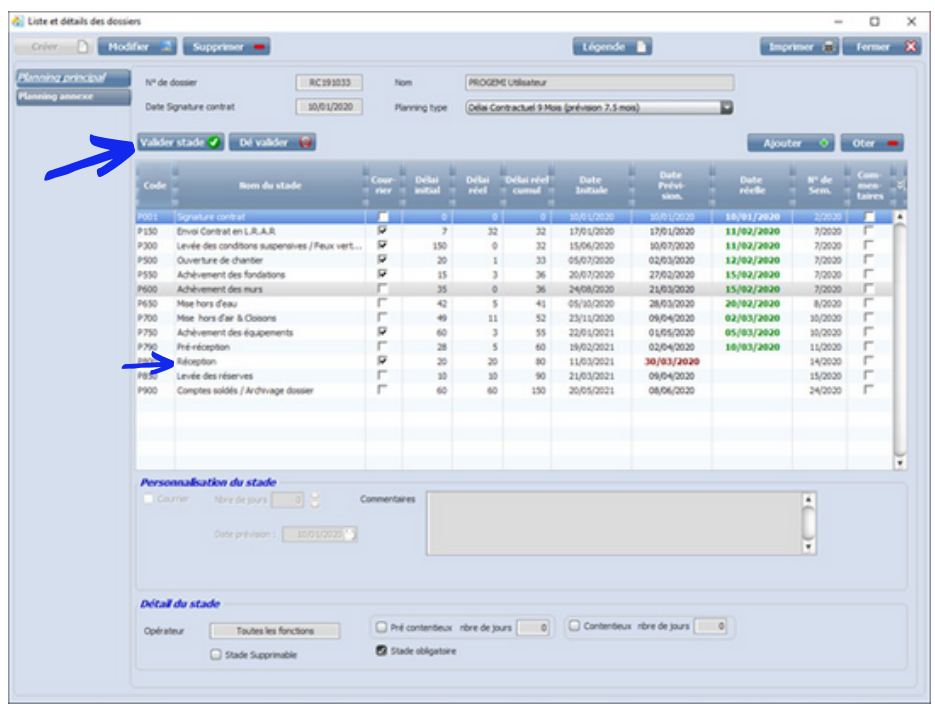

Cette action activera automatique le transfert des données de votre client vers l'Espace Pro.

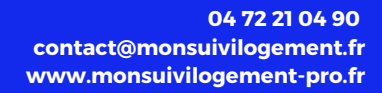

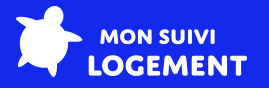

#### Méthode 2 : Via le dossier clients

- Cliquez sur le bouton "CLIENTS ADMINISTRATIFS"
- Cliquez sur le bouton "DOSSIER CLIENTS"

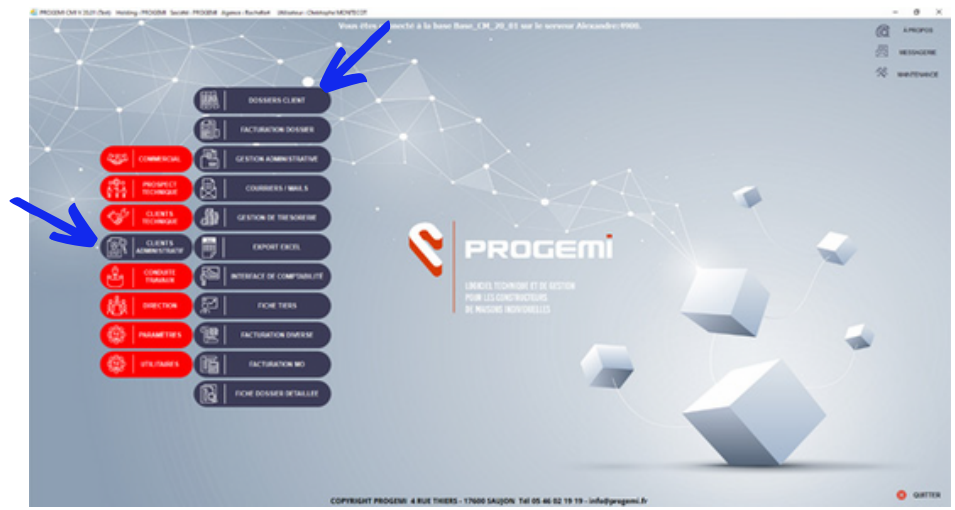

Une nouvelle page s'ouvre...

Cliquez sur le bouton "Fiche dossier"

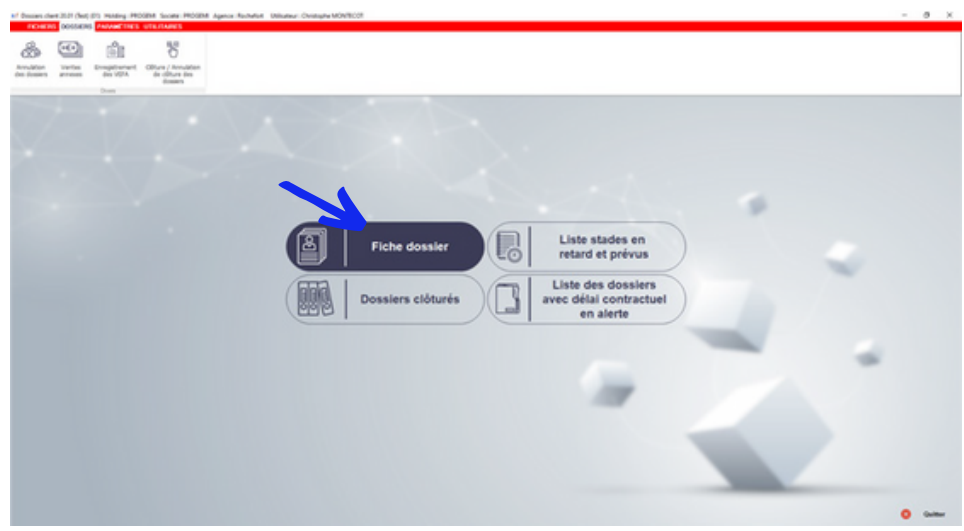

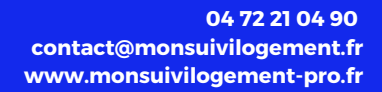

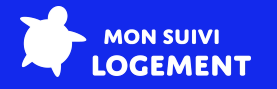

Sélectionnez le dossier de votre client dans la liste...

Cliquez sur le bouton "Consulter"

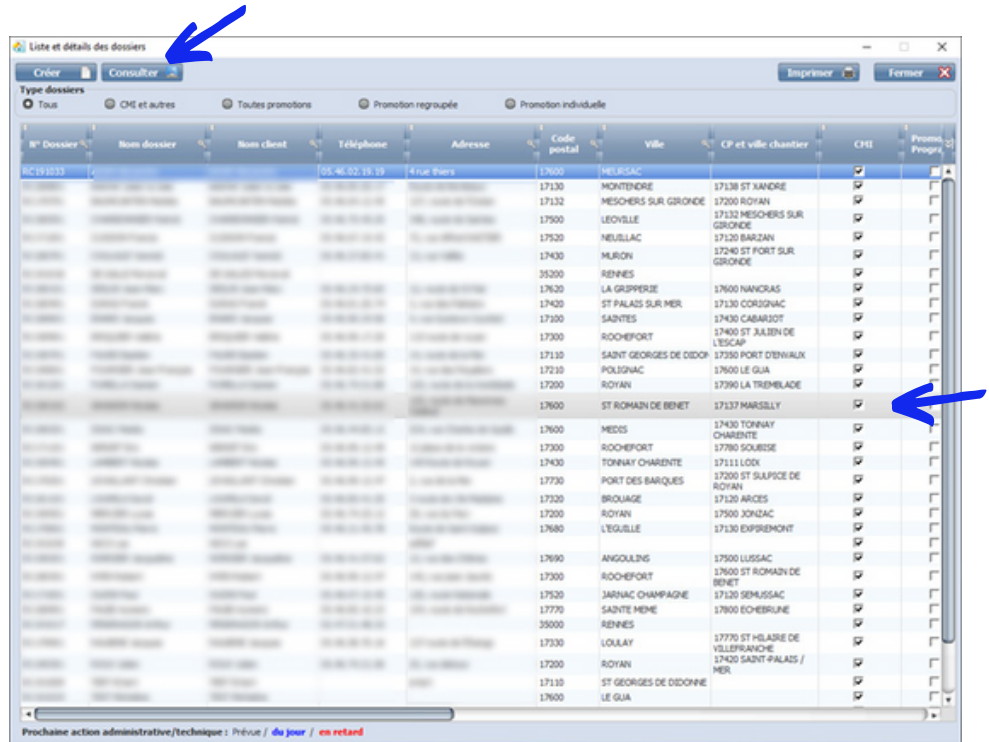

La fiche du dossier s'ouvre...

Cliquez sur le bouton "Plannings" dans le menu de gauche

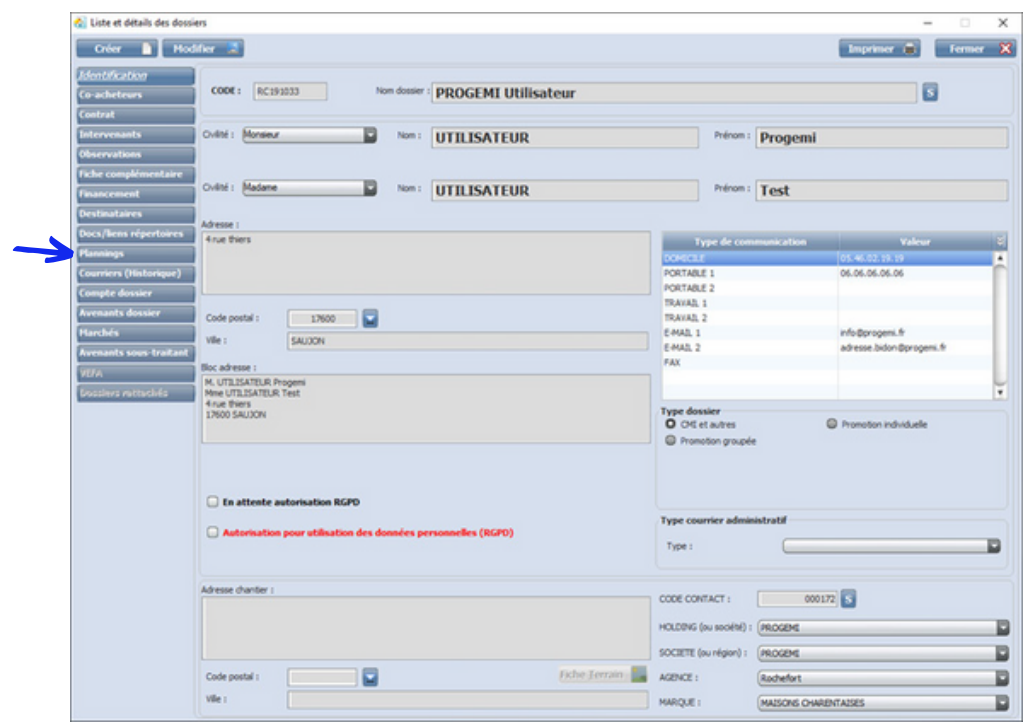

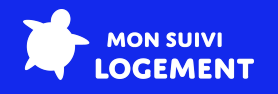

- Sélectionnez le stade "Réception" (P800) dans la liste
- Cliquez sur le bouton "Valider stade"

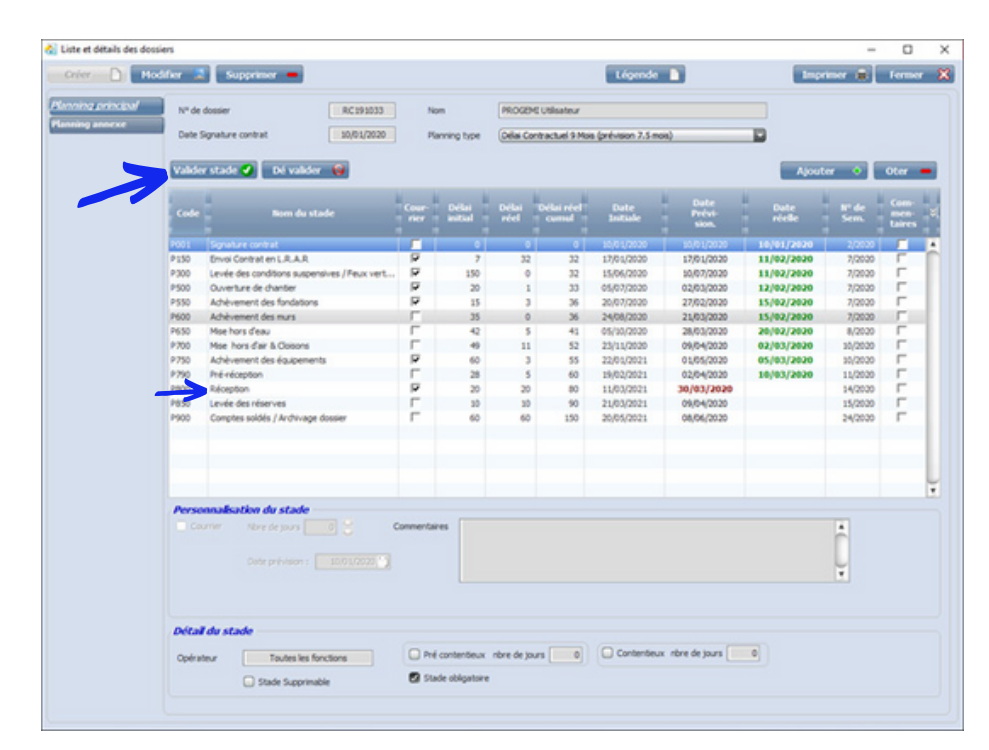

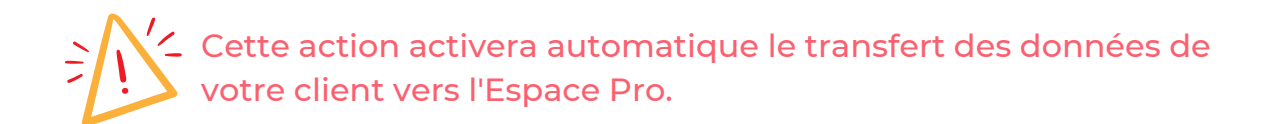

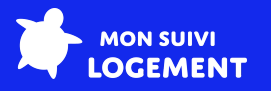

#### Méthode 3 : Via le module de facturation

- Cliquez sur le bouton "CLIENTS ADMINISTRATIFS"
- Cliquez sur le bouton "FACTURATION DOSSIER"

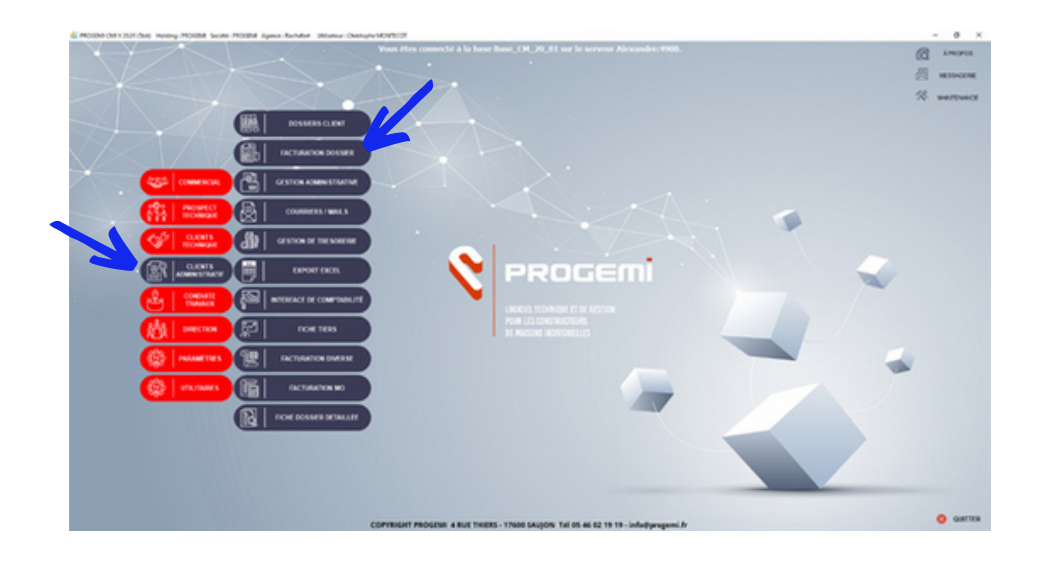

Dans l'onglet "Fichier", ouvrir "Stade d'appels" et assurez-vous que le stade "Réception" (P800) est bien présent, puis fermez la fenêtre. *Cette étape est facultative.*

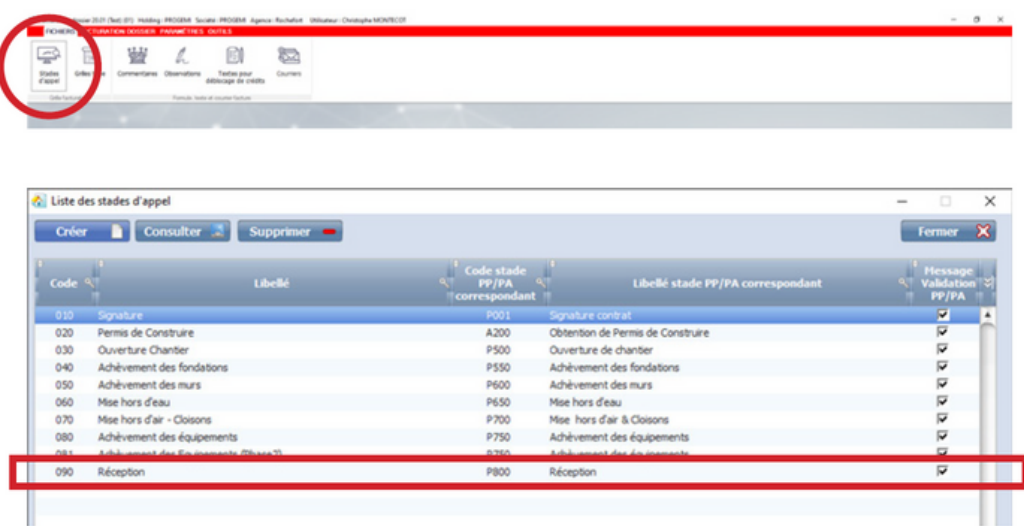

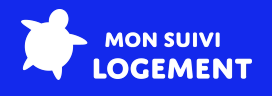

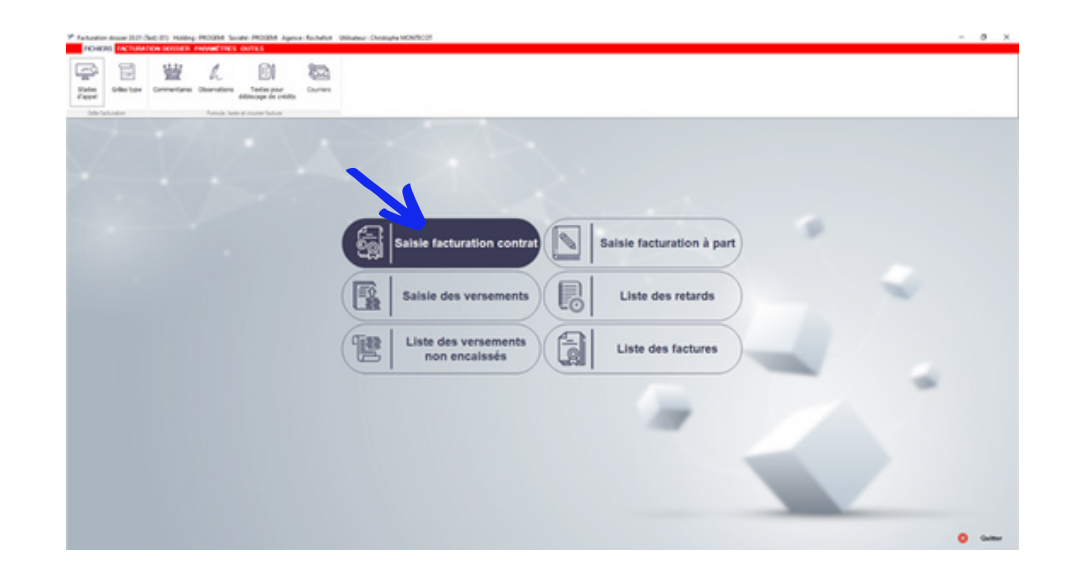

Cliquez sur le bouton "Saisie Facturation contrat"

Une nouvelle page s'ouvre...

- Sélectionnez le dossier de votre client dans la liste
- Cliquez sur "Liste des situations"

La fenêtre "Liste des situations" s'ouvre...

Si le stade "Réception" (P800) n'apparait pas dans la liste, cliquez sur le vouton "Créer" en haut à gauche.

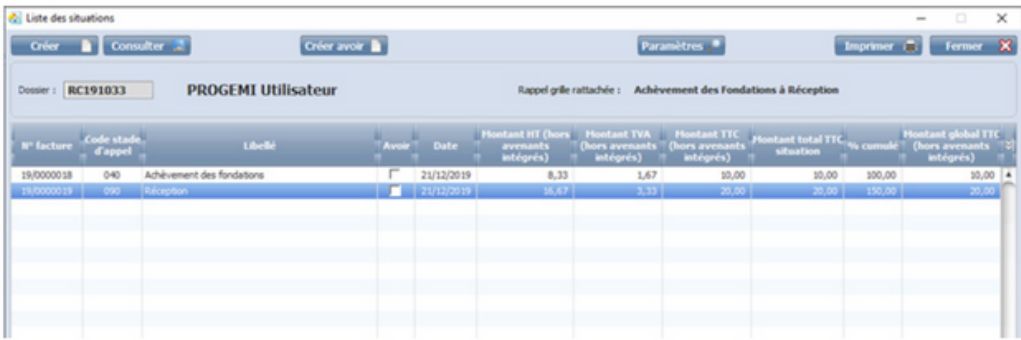

Sélectionnez les stades à valider, remplissez les informations, et valider le stade. Ici, celui qui nous intéresse, c'est le stade Réception P800.

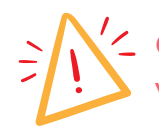

Cette action activera automatique le transfert des données de votre client vers l'Espace Pro.